※以下の画像はサンプルです

1. 該当の作品を選んで**<購入する>**ボタンをクリック(料金はかかりません)

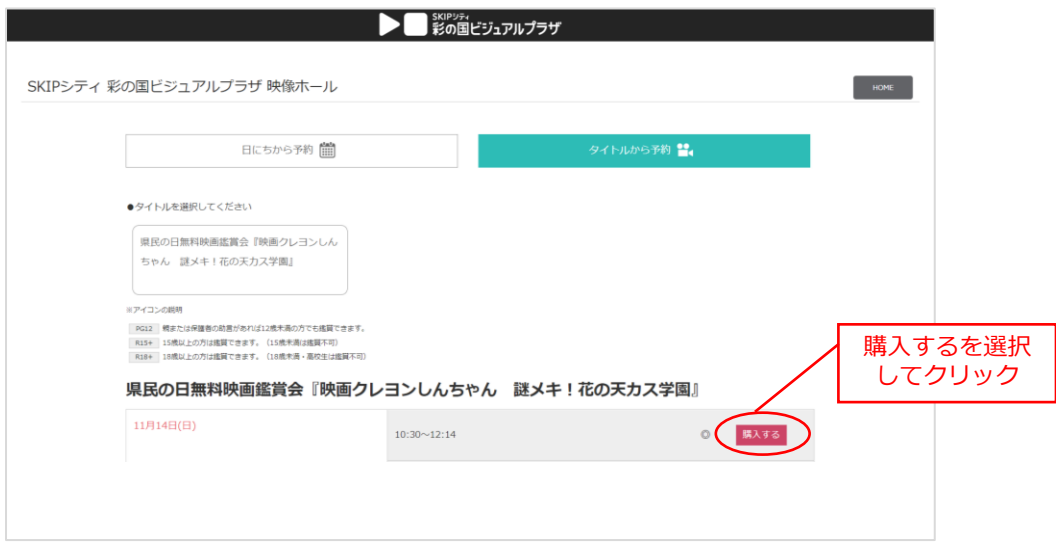

2. 希望の座席を選択(最大4名分まで予約可能) **<利用規約に同意して次へ>**をクリック

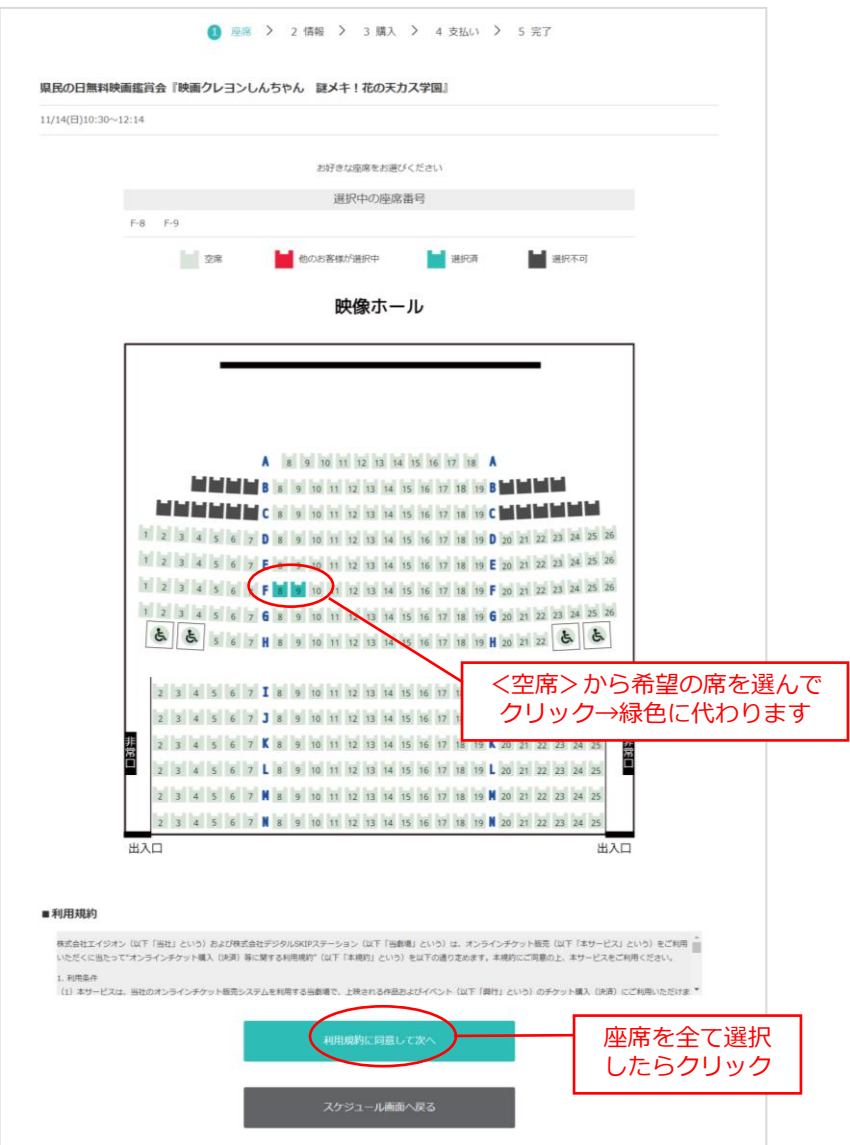

3. 各チケットの右横のタブから**<無料(¥0)>**を選択 下に必要事項を記入

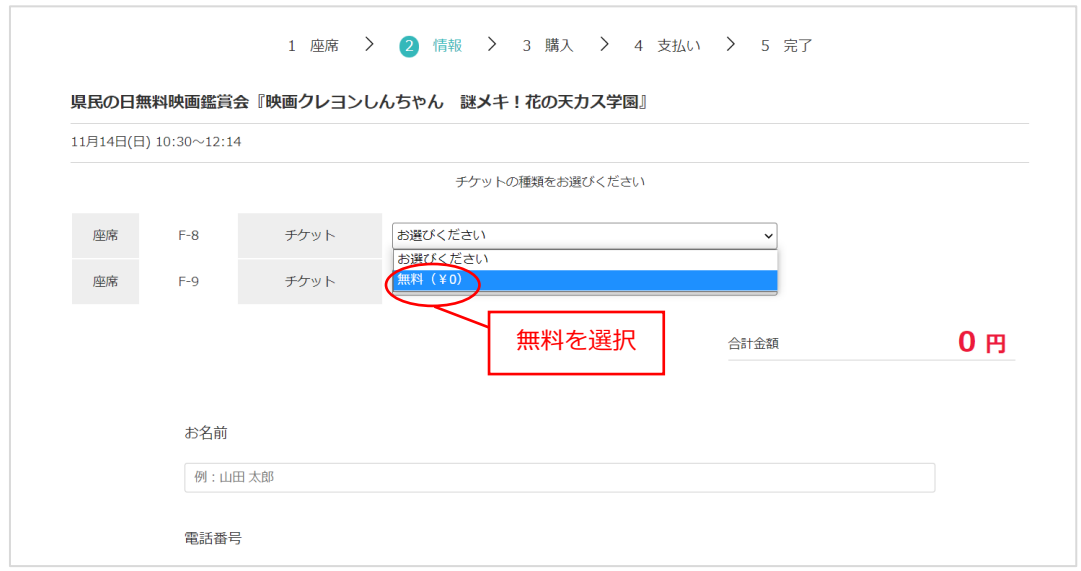

2. 申込み内容を確認して**<購入>**ボタンをクリック(料金はかかりません)

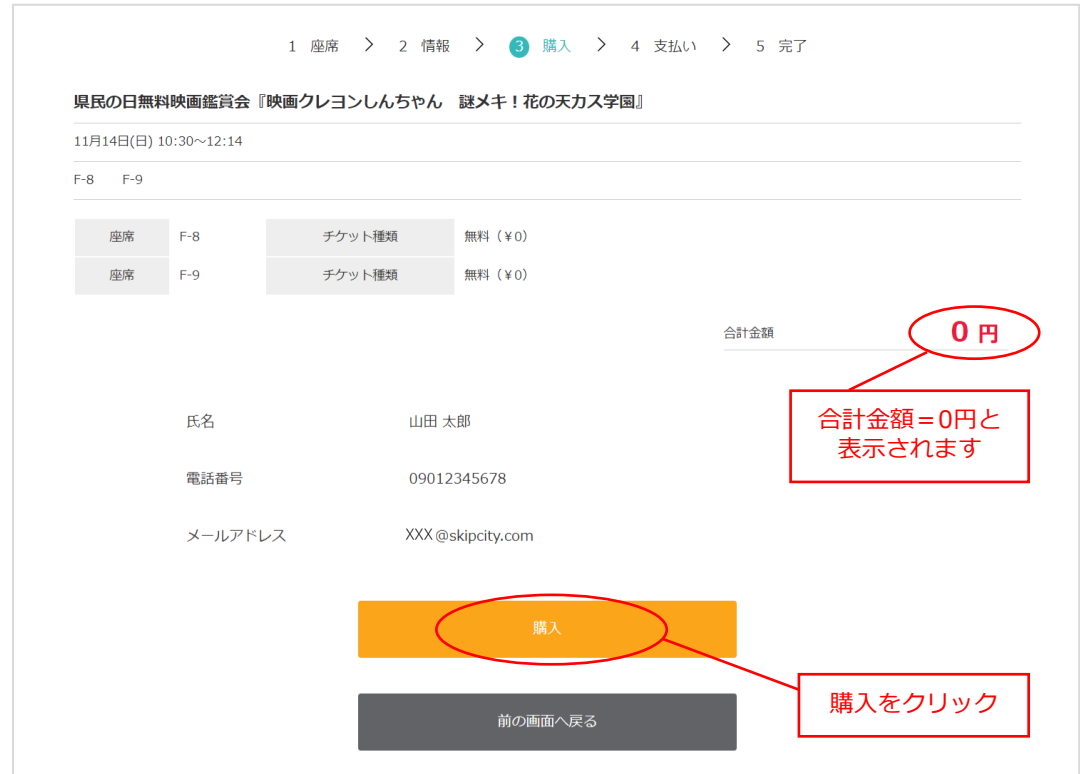

5. 予約完了

ご登録いただいたメールに予約完了メールが届いていることをご確認ください

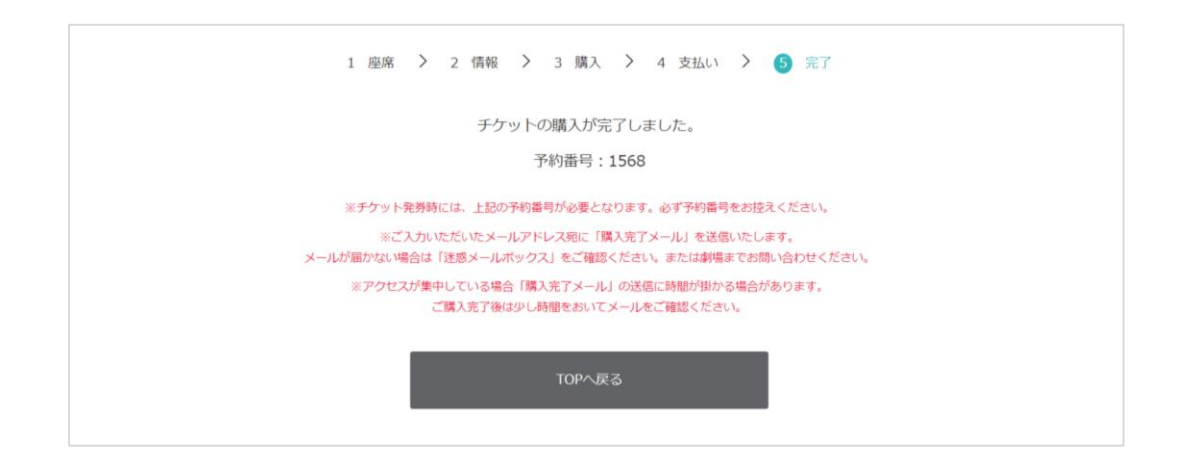

6. **予約完了メール**で送られるリンクをクリックすると、下記のようなページが表示されます ※当日はこの画面を表示(または印刷)して会場内のQRコードリーダーにかざしてご入場 ください

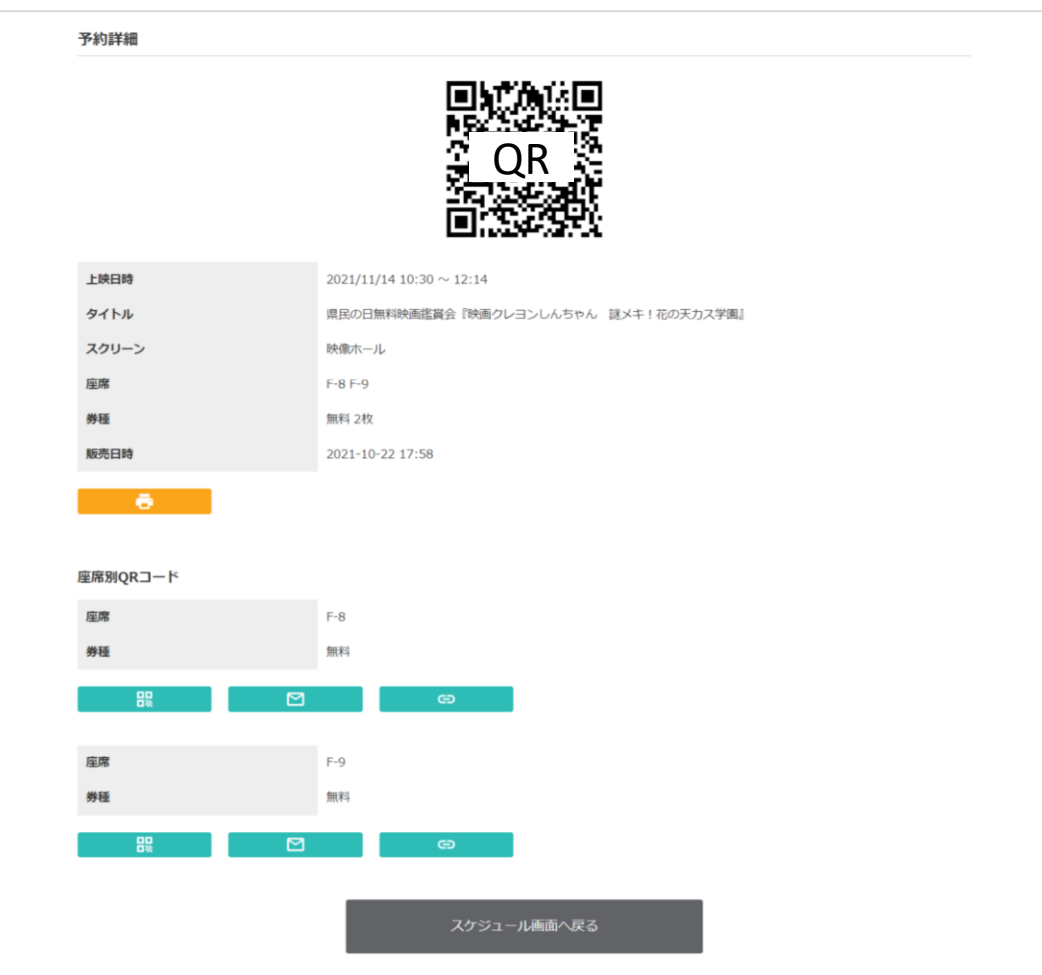